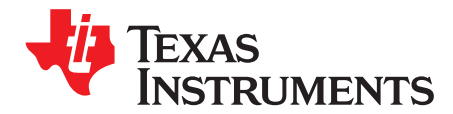

# *LM36011EVM User Guide*

The Texas Instruments LM36011EVM evaluation module (EVM) helps designers evaluate the operation and performance of the LM36011 Inductorless Single-LED Driver with 1.5-A High-Side Current Source. The device offers configurability via I<sup>2</sup>C-compatible interface. It can be enabled in flash or torch mode via the I<sup>2</sup>C interface or externally using the STROBE pin. The module utilizes one LED (D1) mounted on the EVM.

The EVM contains one inductorless, single-LED flash driver (see [Table](#page-0-0) 1).

#### **Table 1. Device and Package Configurations**

<span id="page-0-0"></span>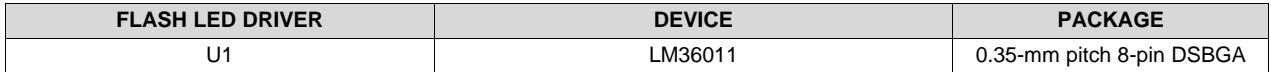

#### **Contents**

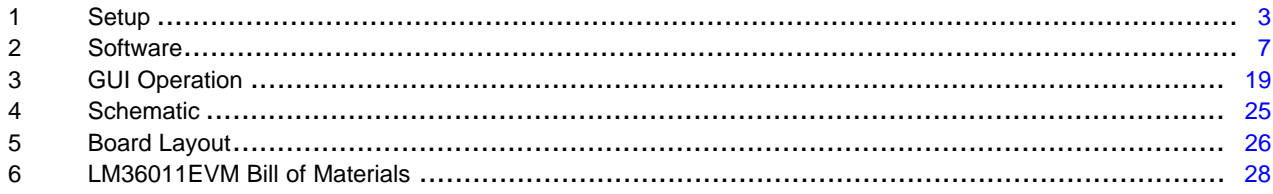

#### **List of Figures**

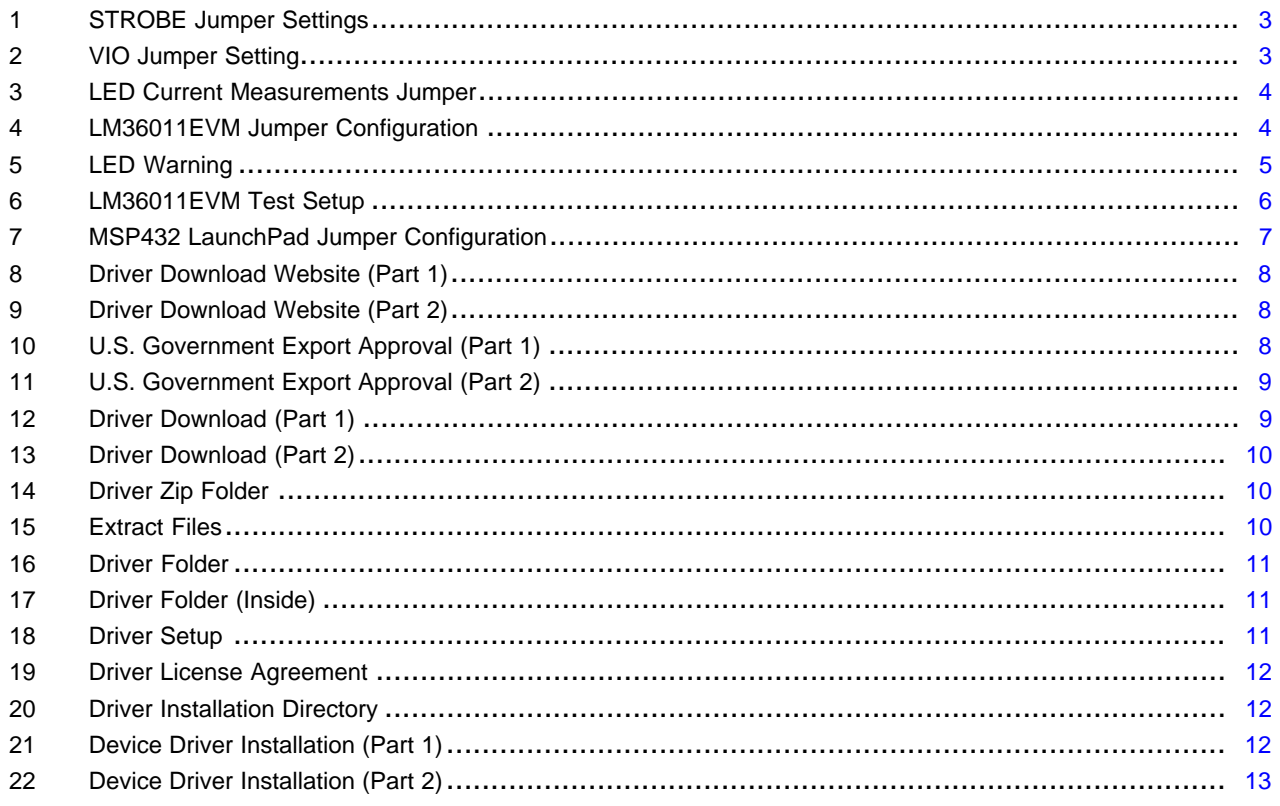

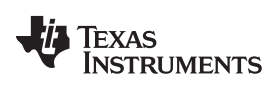

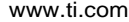

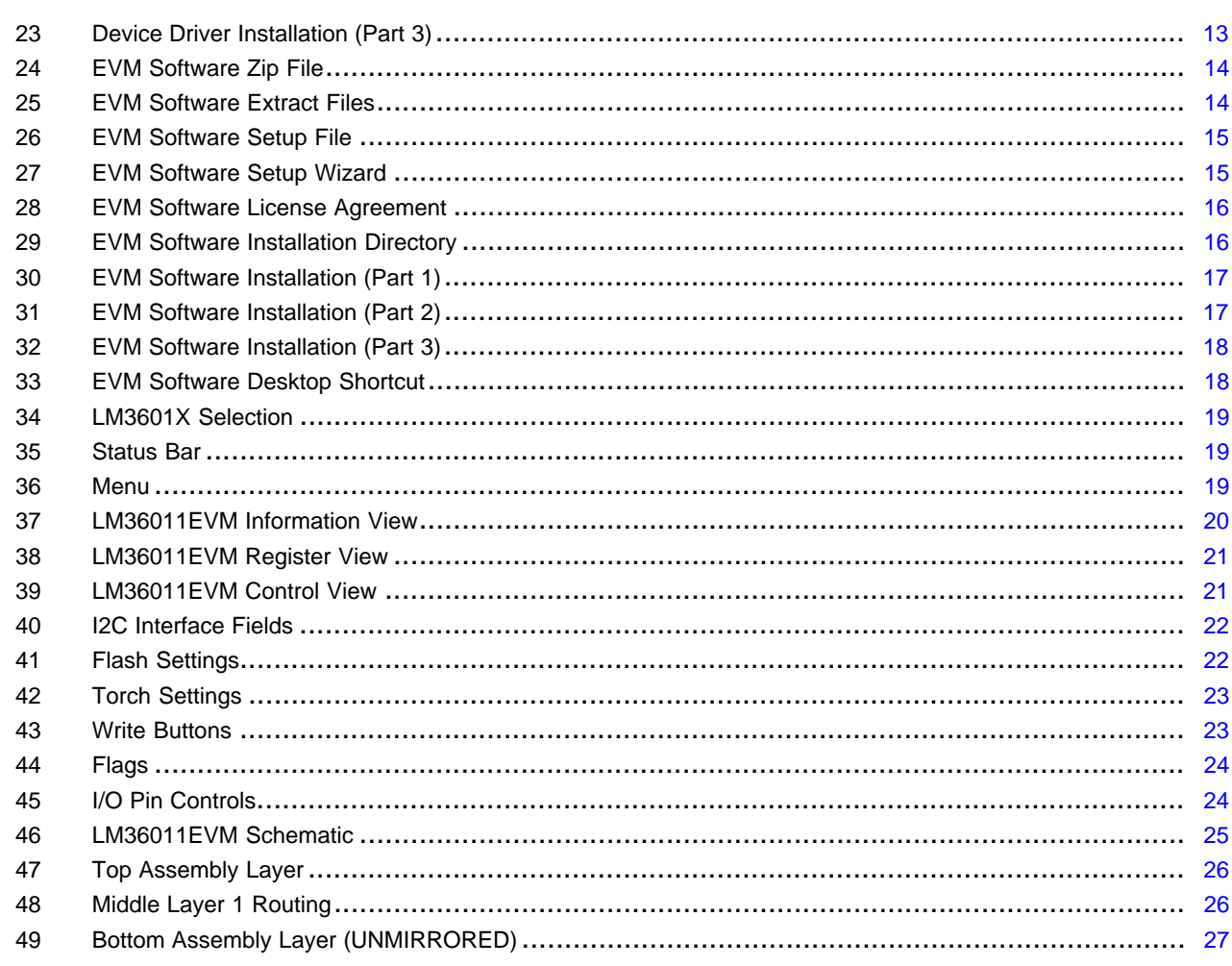

#### **List of Tables**

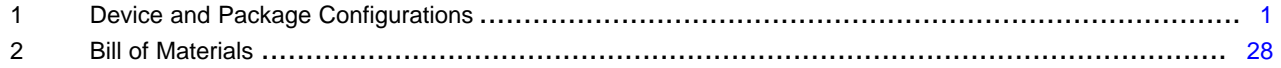

# **Trademarks**

LaunchPad is a trademark of Texas Instruments. All other trademarks are the property of their respective owners.

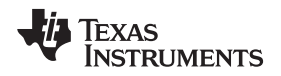

[www.ti.com](http://www.ti.com) **Setup** 

# <span id="page-2-0"></span>**1 Setup**

This section describes the jumpers and connectors on the EVM as well as how to properly connect, set up, and use the LM36011EVM.

# *1.1 Input/Output Connector Description*

**VIN, GND (Banana Connectors) –** These are the power input terminals for the driver and provide a power (VIN) and ground (GND) connection to allow the user to attach the EVM to a cable harness.

**VIN (Test Point) –** This pin can be used to measure the input voltage.

**STROBE (Jumper J2) –** STROBE is an active high hardware flash enable. This pin can be used to monitor the STROBE signal.

**PWM, STROBE, GND (Jumper J3) –** This jumper provides an external method for initiating a flash event. The STROBE pin is connected to ground via a 300-kΩ resistor internal to the LM36011EVM. To externally drive this pin, either connect a control signal directly to the STROBE pin of the connector or place a jumper between the pins STROBE (J3<2>) and PWM (J3<1>). PWM can be configured as a timeadjustable voltage pulse via the General User Interface (GUI) software provided or can be driven externally using a function generator.

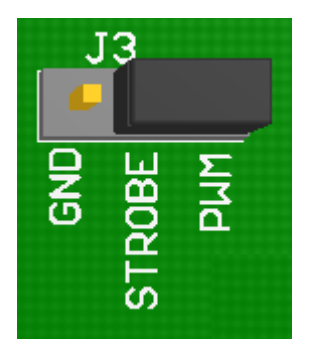

**Figure 1. STROBE Jumper Settings**

<span id="page-2-1"></span>**GND (Jumpers J5, J6, and J7) –** These are additional pins to connect to ground (GND).

**VLED, D1A (Jumper J8) –** Connect VLED (J8<1>) and D1A (J8<2>) to light the LED as it connects the LED output of the driver to the on-board anode of the flash LED.

**VIO (Jumper J9) –** This pin can be used to measure the VIO.

<span id="page-2-2"></span>**3.3V, VIO, VIN (Jumper J10) –** This jumper provides pullup for the I <sup>2</sup>C lines (clock and data). VIO (J10<2>) can be connected to the 3.3-V pin J10<1>) of the TI LaunchPad<sup>™</sup>. Communication via the I<sup>2</sup>C interface may not be possible if the supply voltage to the LED driver is below approximately 3 V.

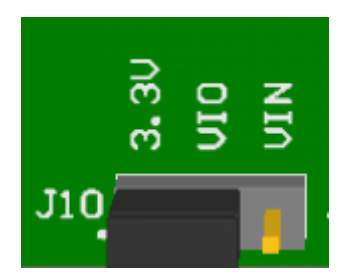

**Figure 2. VIO Jumper Setting**

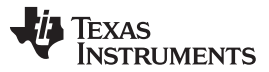

*Setup* [www.ti.com](http://www.ti.com)

**LED Current Measurements, D1F, D1S, GNDS (Jumper J11) –** The LM36011EVM provides a way to accurately measure the LED current through the LED on board. Resistor R3 (0.1  $\Omega$ ) is placed between the cathode of LED (D1F) and ground. The user can first measure the resistor value accurately by first applying a known current through force pin (D1F) and ground and measuring the voltage between sense pin (D1S) and GNDS. Then, during normal flash or torch operation, the voltage measured across the resistor divided by the resistor value will equal the current through the resistor (or the LED).

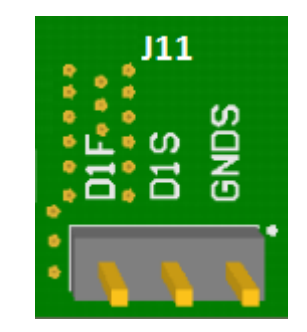

**Figure 3. LED Current Measurements Jumper**

**SDA / SDK (Pins 9 and 10 on Launchpad) –** These connections allow the user to externally control the I <sup>2</sup>C lines.

# <span id="page-3-0"></span>*1.2 EVM Configuration*

Configuration of LM36011EVM jumpers is as shown in [Figure](#page-3-1) 4.

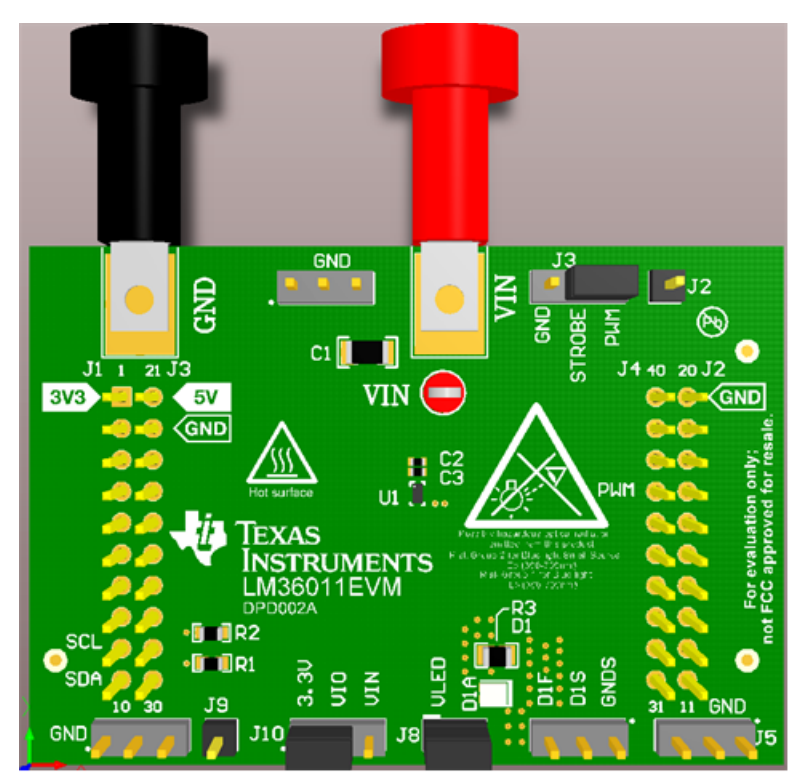

**Figure 4. LM36011EVM Jumper Configuration**

<span id="page-3-1"></span>The input voltage range for the flash driver is 2.5 V to 5.5 V. The on-board LED or an LED module should be connected for proper operation.

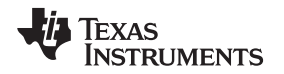

[www.ti.com](http://www.ti.com) **Setup** 

The LM36011EVM dissipates power, especially during high current and long duration flash events. Power will also be dissipated on the flash LEDs. TI recommends that in order to prevent overheating, repeated flash events in very short time intervals is avoided. Special care must be taken with regards to thermal management when using time-out values greater than 500 ms.

The EVM layout is designed to minimize temperature rise during operation. Depending on the PCB layout, input voltage, and output current, it is possible to have the internal thermal shutdown circuit trip prior to reaching the desired flash time-out value. A warning is also placed on the EVM as a safety measure.

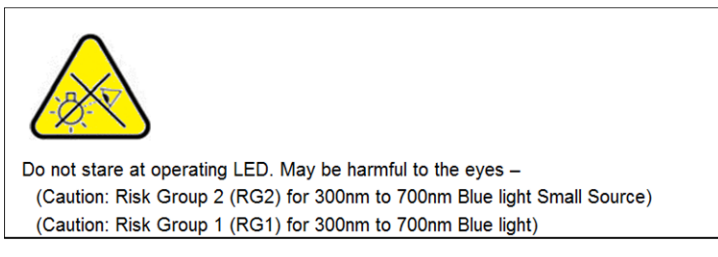

**Figure 5. LED Warning**

<span id="page-4-0"></span>For proper operation of the LM36011EVM, the jumpers should be properly configured. The recommended setting using shorting blocks is:

- VIO (J10<2>) to 3.3 V (J10<1>) if TI Launchpad is used
- STROBE (J3<2>) to PWM (J3<1>) or external signal
- $VLED (J8 < 1)$  to D1A  $(J8 < 2)$

Texas Instruments has created LaunchPad (MSP432) and an I<sup>2</sup>C-compatible graphical user interface (GUI) that can help exercise the part in a simple way. A description of how to install and use the LaunchPad and the GUI is contained in [Section](#page-6-0) 2 and [Section](#page-18-0) 3.

The LM36011EVM has the means to "plug into" the LaunchPad BoosterPack connectors, which provide the control signals for the simple interface. Power to the part needs to be provided externally. A USB cable provided in LaunchPad MSP432 kit should be connected to the LaunchPad board from a PC as shown in [Figure](#page-5-0) 6.

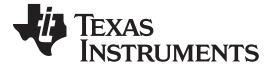

<span id="page-5-0"></span>*Setup* [www.ti.com](http://www.ti.com)

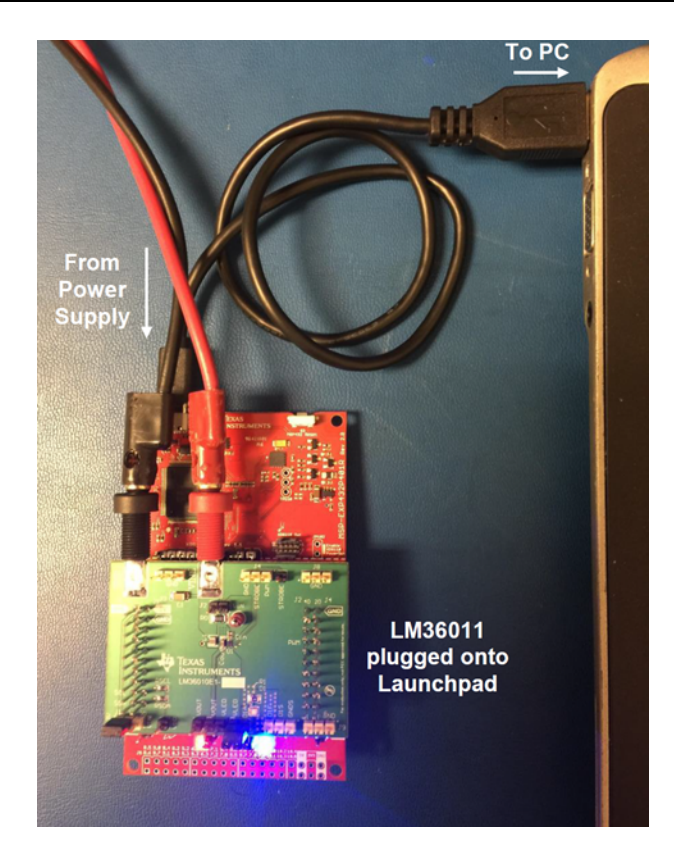

**Figure 6. LM36011EVM Test Setup**

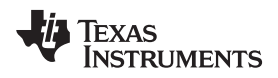

#### [www.ti.com](http://www.ti.com) *Software*

# <span id="page-6-0"></span>**2 Software**

# *2.1 Setup Overview*

- 1. Verify jumper configuration on the MSP-EXP432P401R LaunchPad and the LM36011EVM as in [Figure](#page-6-1) 7 and [Figure](#page-3-1) 4, respectively.
- 2. Connect the LM36011EVM to the MSP-EXP432P401R LaunchPad.
- 3. If using the MSP432 for the first time, install XDS110 drivers as in [Section](#page-6-2) 2.2.
- 4. If the LM3601x GUI is not installed, refer to section [Section](#page-13-2) 2.3.
- 5. Run the EVM software and select LM36011 button in the EVM selection pop-up window.
- 6. If the LaunchPad is new or was used for another purpose, EVM software asks to update firmware, which can be done by clicking "FW Update" in the File menu on the top. EVM software restarts after updating firmware.
- 7. ForLM36011EVM operation with the GUI, refer to [Section](#page-18-0) 3.

# <span id="page-6-2"></span>*2.2 MSP432 LaunchPad Installation*

<span id="page-6-1"></span>Configuration of MSP432 LaunchPad jumpers is as shown in [Figure](#page-6-1) 7.

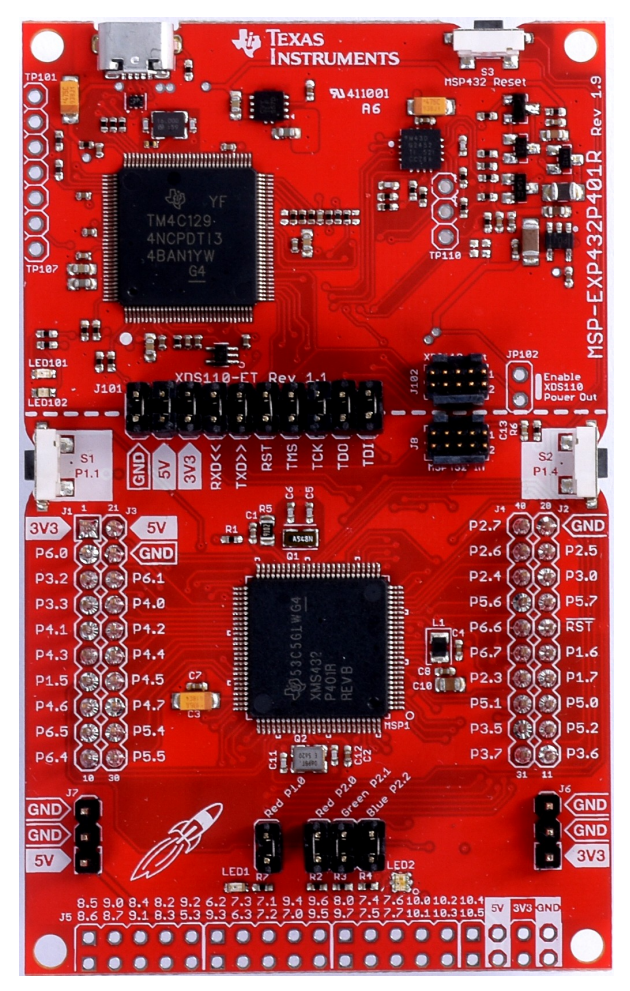

**Figure 7. MSP432 LaunchPad Jumper Configuration**

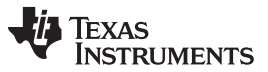

Driver XDS110 of the MSP432 LaunchPad must be installed to use the Texas Instruments LM36011 GUI. Go to *XDS [Emulation](http://processors.wiki.ti.com/index.php/XDS_Emulation_Software_Package) Software Package* to download the driver. On the driver download website, click "3 XDS110 Reset Download" under Contents.

# XDS Emulation Software Package

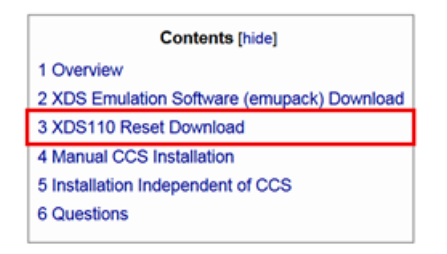

# **Figure 8. Driver Download Website (Part 1)**

<span id="page-7-0"></span>There are several versions to install depending on the computer's operating system. Choose the appropriate version for the computer.

# XDS110 Reset Download

The XDS110 Reset utility provides board level reset (via nSRST pin) for the XDS110 debug probe. The software support is available for Windows XP, Windows 7, Linux (Ubuntu 12.04 & SUSE 11), and Mac OS X.

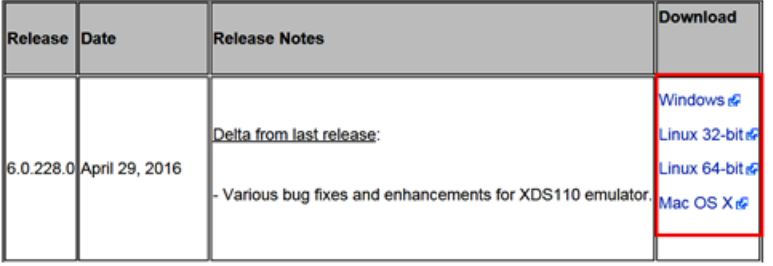

# **Figure 9. Driver Download Website (Part 2)**

<span id="page-7-1"></span>Fill out the form for U.S government export approval.

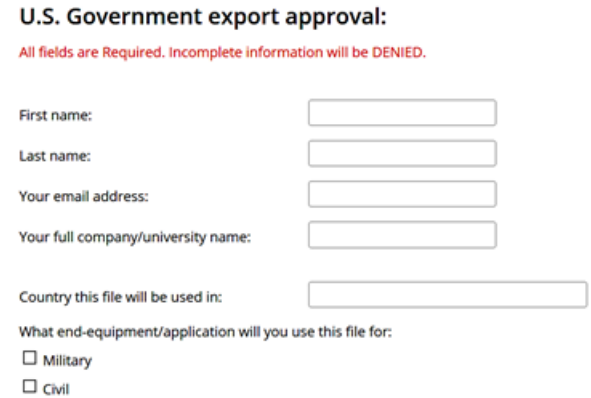

# <span id="page-7-2"></span>**Figure 10. U.S. Government Export Approval (Part 1)**

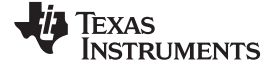

#### [www.ti.com](http://www.ti.com) *Software*

At the end of the form, check "Yes" next to the statement "I CERTIFY ALL THE ABOVE IS TRUE". Then, click "Submit".

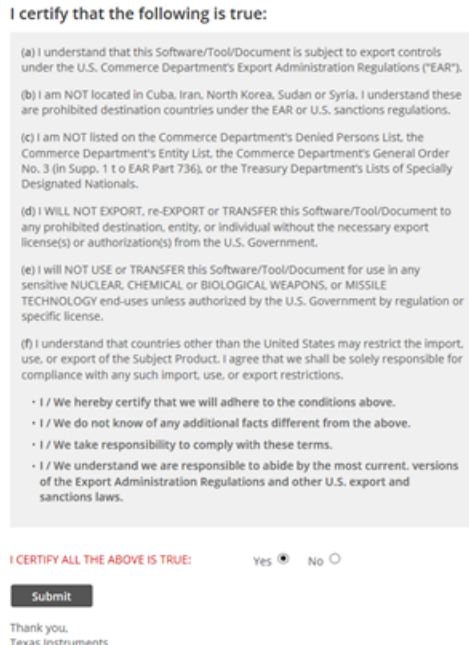

#### **Figure 11. U.S. Government Export Approval (Part 2)**

<span id="page-8-1"></span><span id="page-8-0"></span>If everything is filled out properly, the user can gain access to the file. The zip file can be downloaded by clicking on "Download" or by going to the user's email.

# **TI Request**

# You have been approved to receive this file. Click "Download" to proceed.

In a few moments, you will also receive an email with the link to this file.

```
Download
Having trouble downloading? Try www.ti.com/software-help
Thank you,
Texas Instruments
```
# **Figure 12. Driver Download (Part 1)**

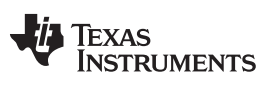

Save the driver zip file to any folder on the computer.

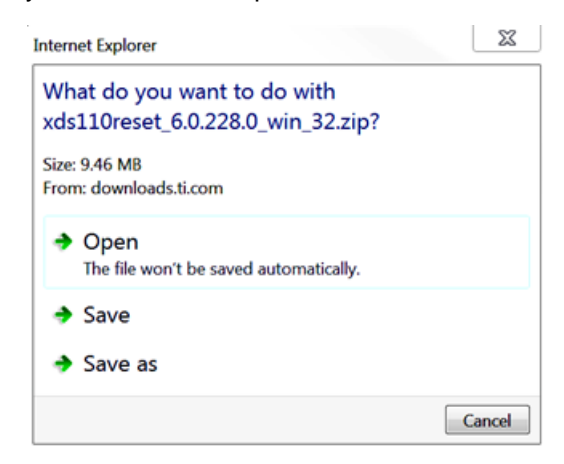

**Figure 13. Driver Download (Part 2)**

<span id="page-9-0"></span>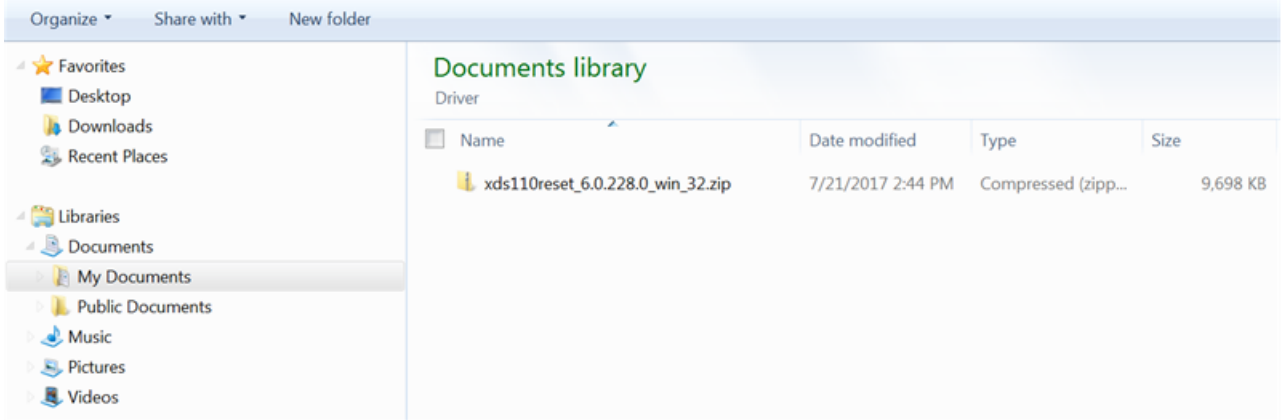

# **Figure 14. Driver Zip Folder**

<span id="page-9-2"></span><span id="page-9-1"></span>The zip file can then be extracted to any folder.

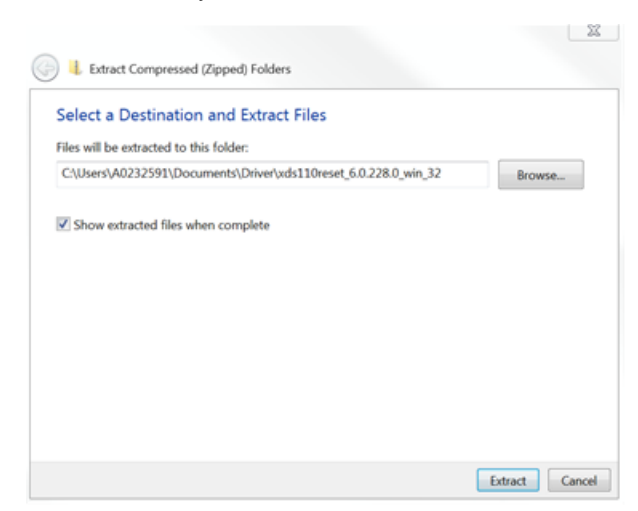

**Figure 15. Extract Files**

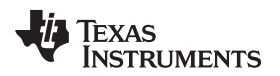

#### [www.ti.com](http://www.ti.com) *Software*

Click the folder to access the driver installation. In the folder, click "xdsdrivers-1.7.0.0-windowsinstaller.exe".

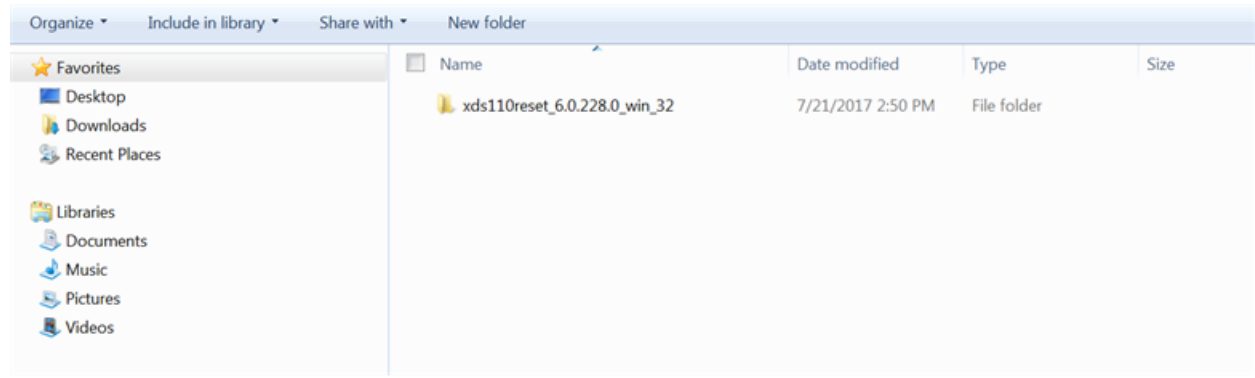

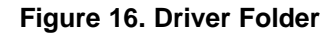

<span id="page-10-0"></span>

| Include in library *<br>Share with *<br>Organize *                        | New folder                                                                             |                                                            |                                                     |                              |
|---------------------------------------------------------------------------|----------------------------------------------------------------------------------------|------------------------------------------------------------|-----------------------------------------------------|------------------------------|
| Favorites                                                                 | Name                                                                                   | Date modified                                              | Type                                                | Size                         |
| Desktop<br><b>La</b> Downloads<br>Recent Places                           | a) libusb-1.0.dll<br>xds110drivers-1.7.0.0-windows-installer.exe<br>J3 xds110reset.exe | 4/28/2016 7:47 AM<br>4/8/2016 3:21 PM<br>4/28/2016 7:43 AM | Application extension<br>Application<br>Application | 105 KB<br>11,245 KB<br>97 KB |
| Libraries<br>Documents<br>Music<br><b>A</b> , Pictures<br><b>见</b> Videos |                                                                                        |                                                            |                                                     |                              |

**Figure 17. Driver Folder (Inside)**

<span id="page-10-1"></span>Once the driver setup is selected, a window appears as shown below. Click "Next" to proceed.

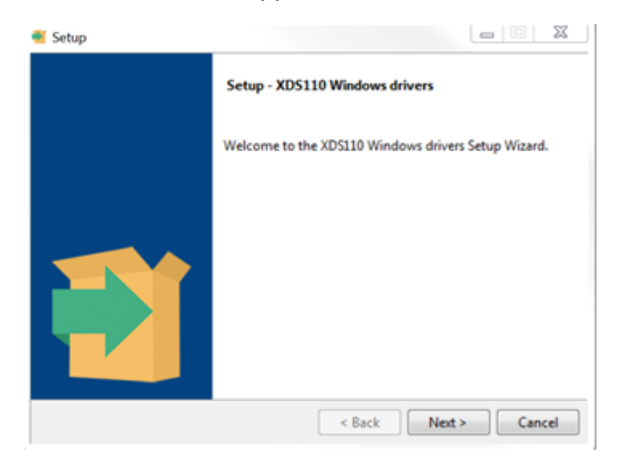

**Figure 18. Driver Setup**

<span id="page-10-2"></span>Check "I accept the agreement" and click "Next" to proceed.

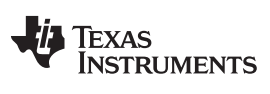

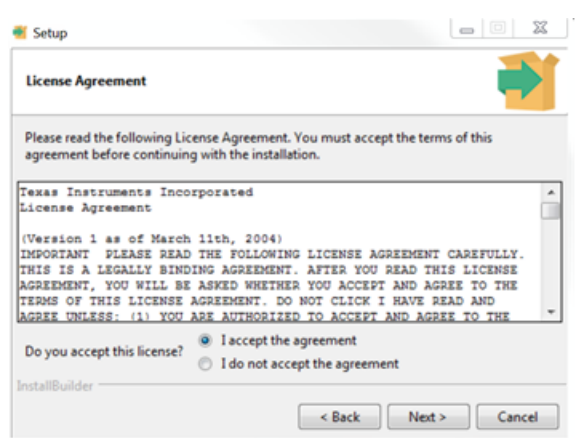

**Figure 19. Driver License Agreement**

<span id="page-11-0"></span>A default installation directory is already filled in the box, but it can be changed to the user's preferred location. When ready, click "Next".

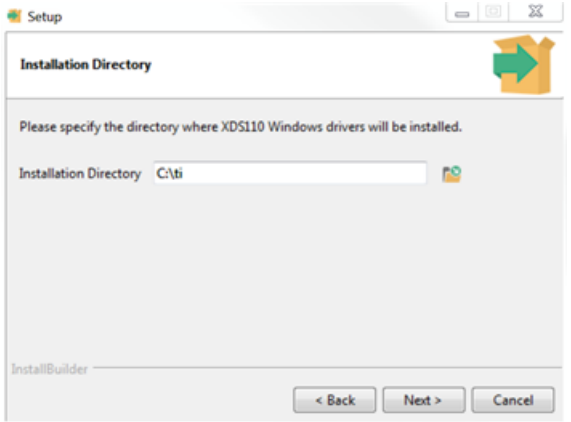

**Figure 20. Driver Installation Directory**

<span id="page-11-1"></span>Click "Next" again to begin the installation. However, a series of security windows appears to confirm the installation. Click "Install" for each window.

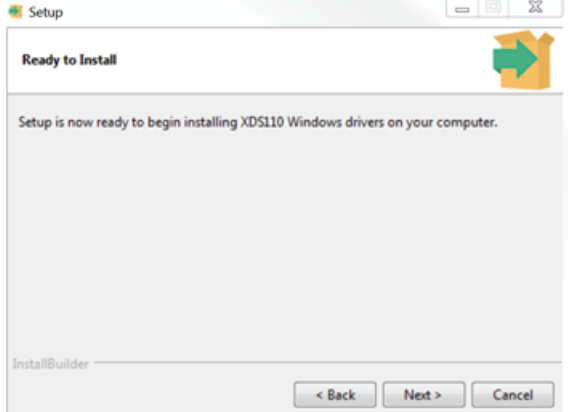

<span id="page-11-2"></span>**Figure 21. Device Driver Installation (Part 1)**

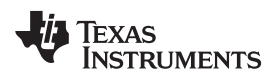

[www.ti.com](http://www.ti.com) *Software*

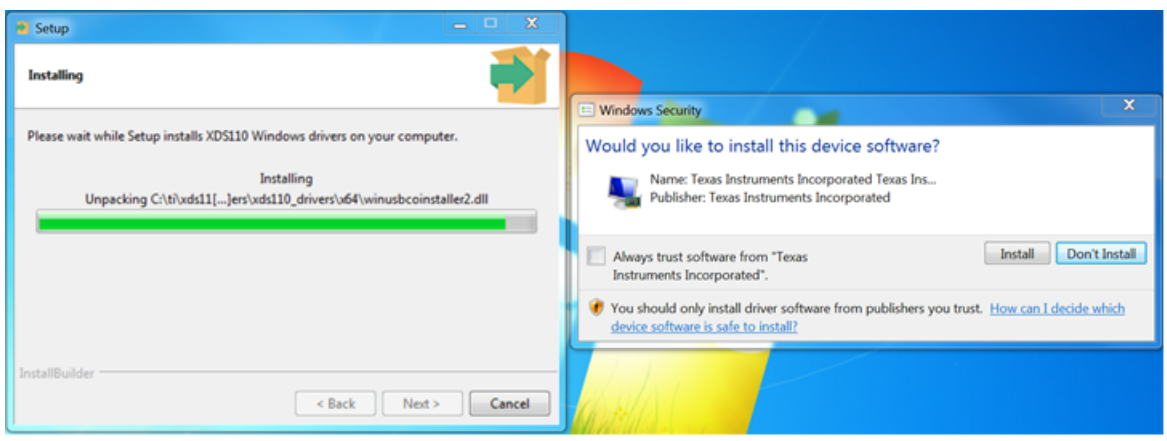

**Figure 22. Device Driver Installation (Part 2)**

<span id="page-12-1"></span><span id="page-12-0"></span>In the end, a final window shows that the installation has completed. Click "Finish" to complete the installation process.

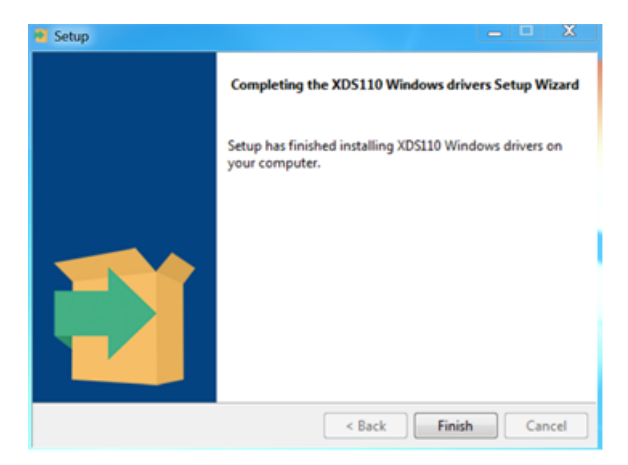

**Figure 23. Device Driver Installation (Part 3)**

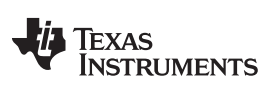

# <span id="page-13-2"></span>*2.3 EVM GUI Installation*

LM36011 GUI is available to download from the TI website: [LM3601xEVM](http://www.ti.com/lit/zip/snvc211) GUI.

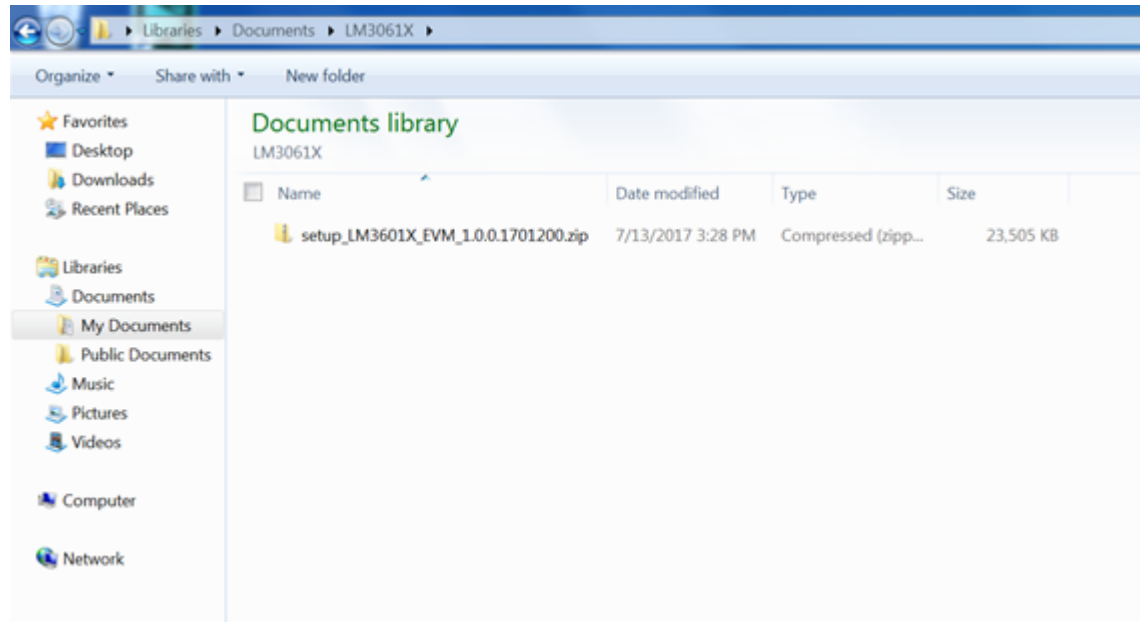

# **Figure 24. EVM Software Zip File**

<span id="page-13-0"></span>The zip file to install the GUI can be downloaded into any folder.

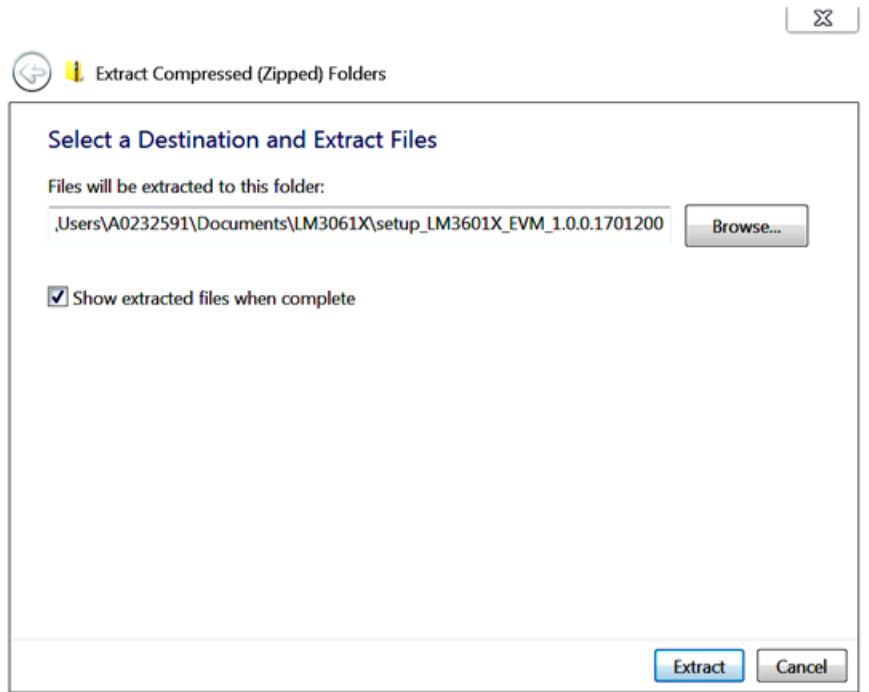

<span id="page-13-1"></span>**Figure 25. EVM Software Extract Files**

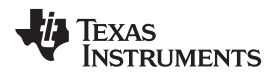

Click the extracted file to access the EVM software installation. If there are any security programs, allow the file to be added to the computer.

| Include in library *<br>Organize *                                              | New folder<br>Share with *          |                   |             |           |
|---------------------------------------------------------------------------------|-------------------------------------|-------------------|-------------|-----------|
| Favorites                                                                       | ×<br>田<br>Name                      | Date modified     | Type        | Size      |
| <b>Desktop</b><br><b>Downloads</b><br>Recent Places                             | setup_LM3601X_EVM_1.0.0.1701200.exe | 7/13/2017 3:39 PM | Application | 25,187 KB |
| Libraries<br><b>Documents</b><br>Music<br><b>S.</b> Pictures<br><b>風 Videos</b> |                                     |                   |             |           |
| <b>A</b> Computer                                                               |                                     |                   |             |           |
| <b>W</b> Network                                                                |                                     |                   |             |           |

**Figure 26. EVM Software Setup File**

<span id="page-14-0"></span>Once the file has been clicked, a window opens to install the EVM software. Click "Next" to proceed. Though the setup wizard says "Setup - LM36010 EVM" in some of the installation steps, the installed GUI has the capability to work with LM36011EVM.

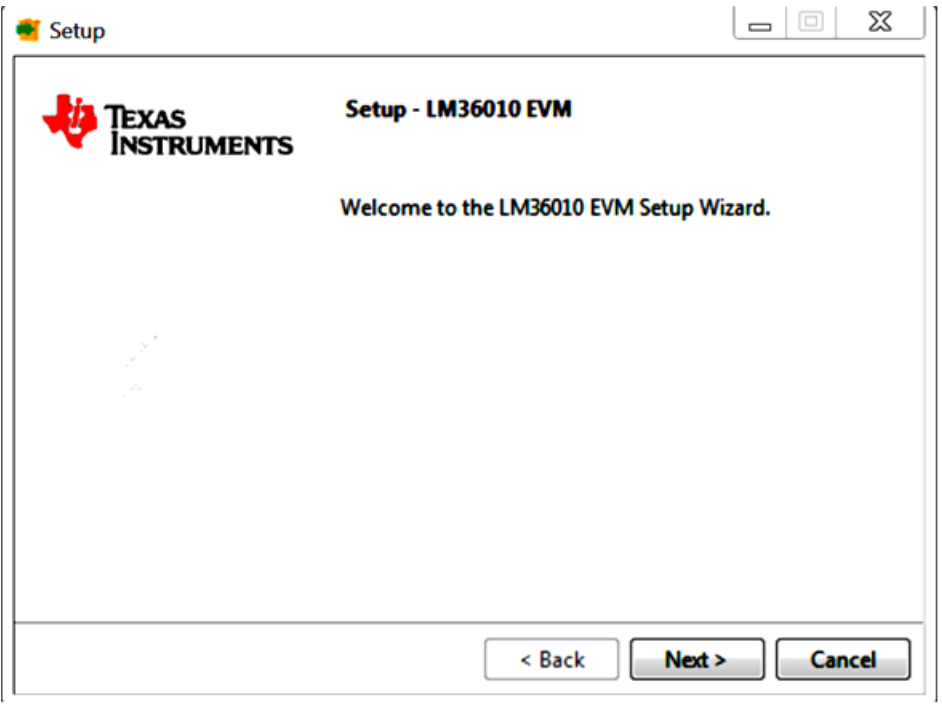

<span id="page-14-1"></span>**Figure 27. EVM Software Setup Wizard**

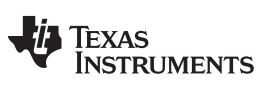

Check "I accept the agreement" and click "Next" to proceed.

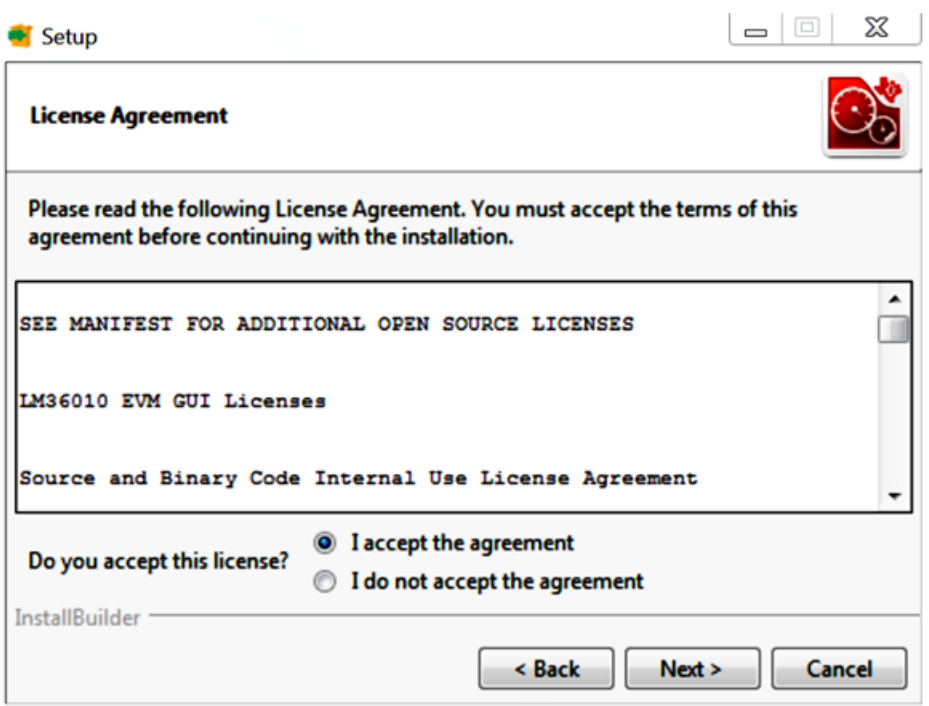

**Figure 28. EVM Software License Agreement**

<span id="page-15-0"></span>A default installation directory is already filled in the box, but it can be changed to the user's preferred location. When ready, click "Next".

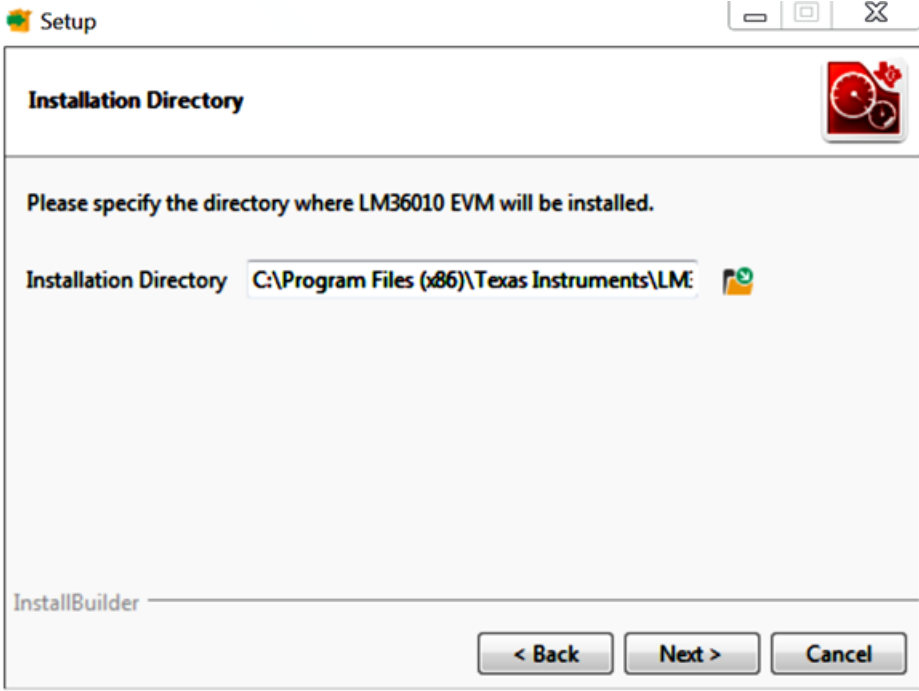

<span id="page-15-1"></span>**Figure 29. EVM Software Installation Directory**

#### [www.ti.com](http://www.ti.com) *Software*

Click "Next" again to begin the installation. The window then shows the progress of the installation.

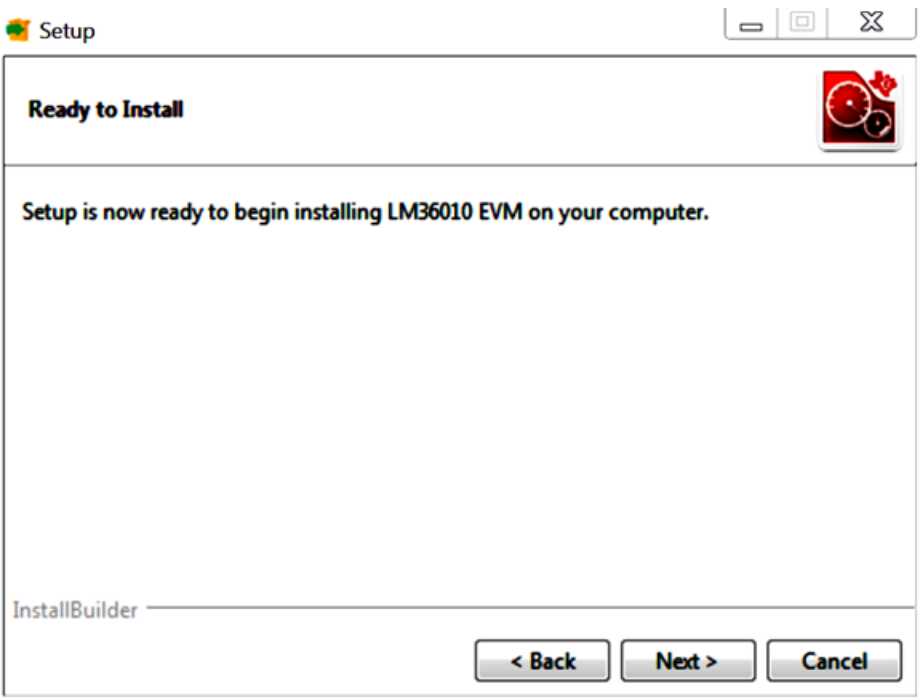

**Figure 30. EVM Software Installation (Part 1)**

<span id="page-16-0"></span>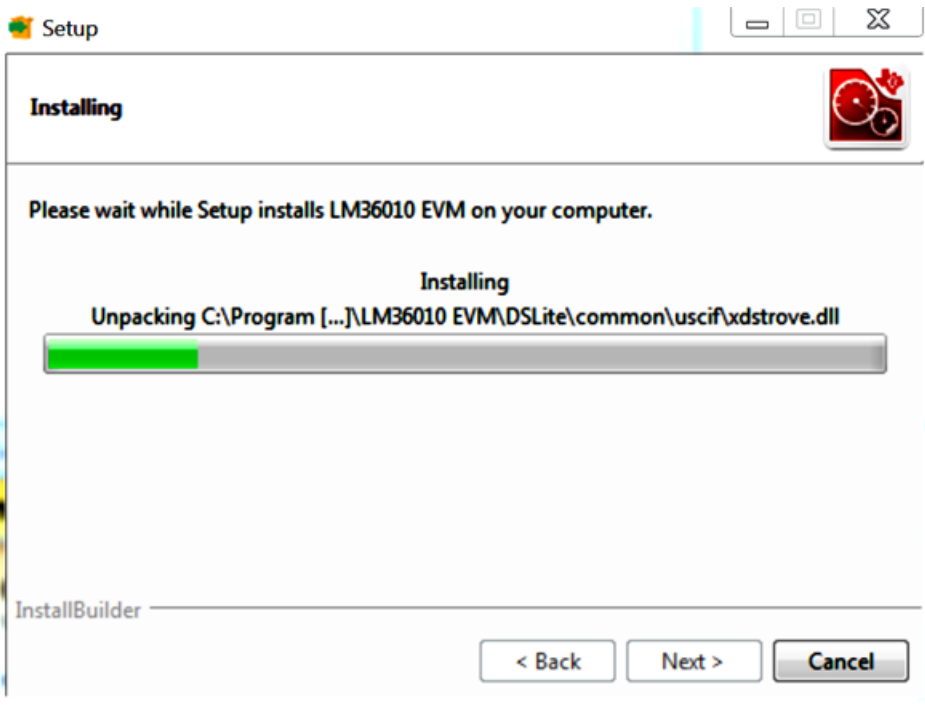

**Figure 31. EVM Software Installation (Part 2)**

<span id="page-16-1"></span>After the installation is finished, the user has the option to open the program and create a shortcut on the Desktop. This step is optional. Click "Finish" to complete the installation process.

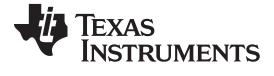

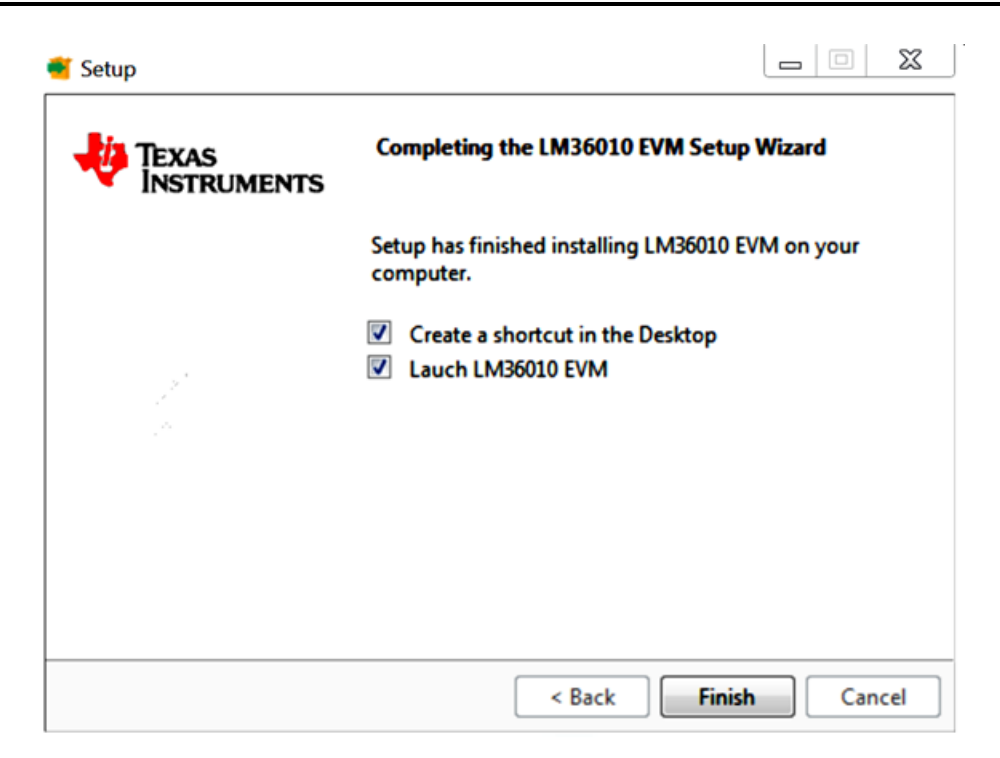

**Figure 32. EVM Software Installation (Part 3)**

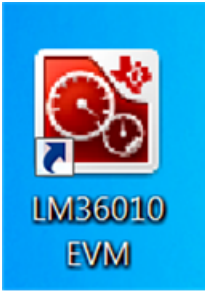

<span id="page-17-1"></span><span id="page-17-0"></span>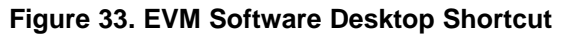

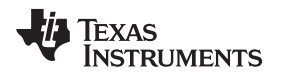

[www.ti.com](http://www.ti.com) *GUI Operation*

# <span id="page-18-0"></span>**3 GUI Operation**

For proper operation, plug in the LM36011EVM and the LaunchPad to the computer before the GUI is opened. Once connected, and the program is executed, an EVM selection screen opens. Clicking on LM36011EVM leads to the appropriate GUI.

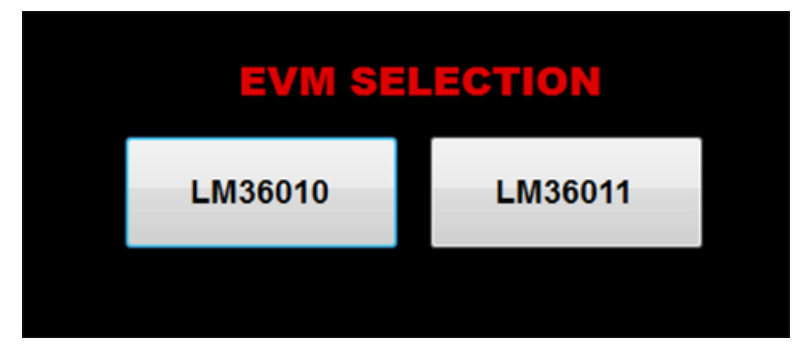

**Figure 34. LM3601X Selection**

<span id="page-18-1"></span>A basic interface window opens with the default information view (Info). The status bar at the bottom of EVM software screen provides information regarding hardware connection status, I <sup>2</sup>C communication status, and software version. Once the EVM software is connected to the hardware and starts to communicate with the firmware of MSP432, "Hardware Connected" and the light blue sign is displayed.

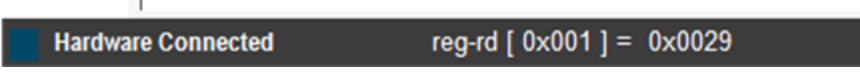

**Figure 35. Status Bar**

<span id="page-18-2"></span>There are three available views of main menu: "Info", "Register", and "Control". The components in each view are synchronized, so any changes performed in one view of menu are automatically updated in the others.

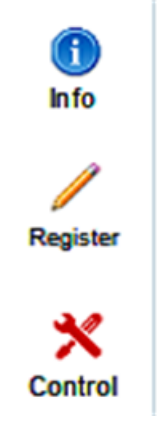

**Figure 36. Menu**

# <span id="page-18-3"></span>*3.1 Information View*

The Information View provides brief information of the LM36011EVM. For more detailed information, refer to the [LM36011](http://www.ti.com/lit/pdf/SNVSAN5) data sheet.

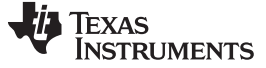

**EX LM36011 EVM** E MENU **LM36011 EVM** Θ **Info** LM36011 1.5-A High-Side Current Source **FLATURES** .<br>Rayuw • Accurate and Programmable LED Currents - Flash Currents ranging from 11 mA up to 1.5A(128 Levels) - Torch Currents ranging from 2.4mA up to 376mA (128 Levels) × • Flash Timeout Values up to 1.6 Seconds Control - Optimized Flash LED Current During Low Battery Conditions (IVFM) · Grounded Cathode LED Operation for Improved Thermal Management - Small Solution Size: < 4 mm<sup>2</sup> · Hardware Strobe Enable (STROBE) + 400-kHz I2C-Compatible Interface - FC Address =  $0x64$ **APPLICATIONS** Camera Phone White LED Flash • IR LED Drive **DESCRIPTION** The LM36011 is an ultra small LED flash driver that provides a high level of adjustability within a small solution size. With a total solution size of 4 mm2, it can produce up to 1.5A of LED flash current or up to 376mA of torch current. This is all done from a accurately programmable current source without the need of a pre-regulated voltage, which saves on solution size and cost. Features of the LM36011 are controlled via an I2C compatible interface. These features include: hardware flash (STROBE), Flash timeout, UVLO, Thermal scale back, LED fault detection and 128 programmable currents for both Flash and movie mode (Torch). The device operates over a -40°C to +85°C ambient temperature range F.1.0.3 **EXAS INSTRUMENTS** 

**Figure 37. LM36011EVM Information View**

# <span id="page-19-0"></span>*3.2 Register View*

The register view is shown when "Register" icon is clicked, and it provides the Register values, FieldView and Description fields. The user can enter the desired hex value to the registers in the "Value" column of Register values or in the "Value" column of FieldView, or can also perform a bit-wise configuration of any register fields by double-clicking on the corresponding register bit. "FieldView" displays the description of all fields of the selected register. Each register can be read independently or all registers can be read at once by utilizing the "Read" and "Read All" buttons, respectively.

The data is written to the register(s) in one of two ways, depending on the "Update Mode" field selection. In "Immediate" mode, the register data is written immediately following a "Value", an individual bit, or a "Value" change. In "Deferred" mode, the displayed data is written to all registers upon depression of the "Write" button. The "Read All" button can be pressed to read back all the registers, which updates the values on the table.

Register settings can be saved to text file format by selecting "Save Registers" from file menu. Text file format register settings file can be loaded and programmed automatically by selecting "Load Register" from file menu.

| Save<br>Load          | <b>Vilto</b> |    | Read          | Read All |         |         |         |        | Update Mode Immediate |    | $\bullet$ | <b>FieldView</b><br>FeldName                   | <b>Bts</b> | RW |
|-----------------------|--------------|----|---------------|----------|---------|---------|---------|--------|-----------------------|----|-----------|------------------------------------------------|------------|----|
| RegisterName          | RegNo        | RW | Value         | э.       | ٠       | $5 -$   | $4 -$   | $\sim$ | $2 - 1$               | a. | $\sim$    |                                                |            |    |
| <b>User Registers</b> |              |    |               |          |         |         |         |        |                       |    |           |                                                |            |    |
| Enable_Mode           | 0x0001       | RW | 0x0020        | $\circ$  | $\circ$ | ×       | ۰       | ۰      | $\circ$               | ٥  | 0         |                                                |            |    |
| Config                | 0x0002       | RW | 0x0015        | 0        | 0       | ۰       | ٠       | ۰      | ٠                     | ٥  | ٠         |                                                |            |    |
| LED_Rash              | 0x0003       | RW | 0x0080        | Ŧ        | 0       | ۰       | ۰       | ۰      | $\circ$               | ٥  | 0         |                                                |            |    |
| LED_Torch             | 0x0004       | RW | <b>0x0000</b> | $\circ$  | 0       | ۰       | ۰       | ۰      | $\circ$               | ٥  | 0         |                                                |            |    |
| Rag                   | 0x0005       | R  | 0x0000        | $\circ$  | $\circ$ | $\circ$ | $\circ$ | ۰      | $\circ$               | 0  | $\circ$   |                                                |            |    |
| Device_ID             | 0x0006       | RW | 0.0001        | ٥        | $\circ$ | $\circ$ | ۰       | ۰      | $\circ$               | ۰  | ×.        |                                                |            |    |
|                       |              |    |               |          |         |         |         |        |                       |    |           | The contract of the contract of<br>Description |            |    |

**Figure 38. LM36011EVM Register View**

# <span id="page-20-0"></span>*3.3 Control View*

The LM36011EVM GUI provides the user with access to all of the registers found on the device. The user can control these registers by clicking on "Control" on the left sidebar menu. Through a combination of buttons, drop-down boxes and sliders, the user can configure the LM36011EVM to perform in the desired mode. Unlike the Register View, the Control View only provides "Immediate" mode.

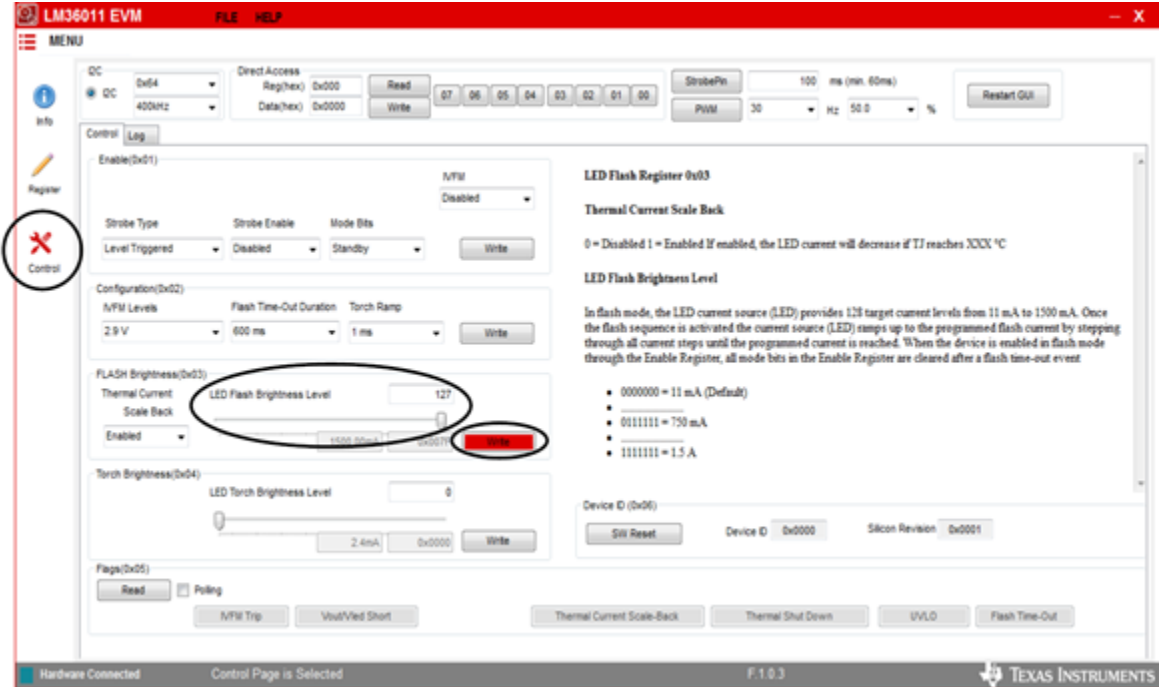

<span id="page-20-1"></span>**Figure 39. LM36011EVM Control View**

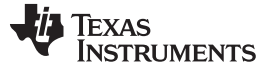

*GUI Operation* [www.ti.com](http://www.ti.com)

#### **3.3.1 I2C Interface Fields**

The I <sup>2</sup>C Interface fields can be used to write or read any LM36011EVM register.

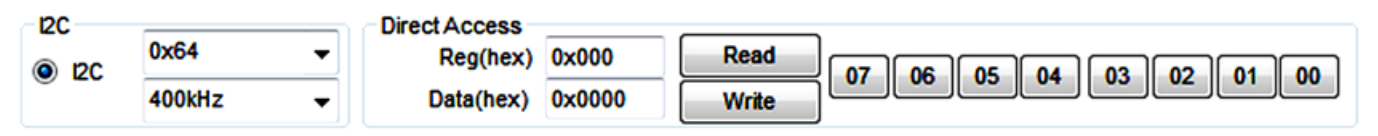

**Figure 40. I2C Interface Fields**

### <span id="page-21-0"></span>**3.3.2 Control Panel**

The Control Panel provides easy ways to control registers and pin values. There are two tabs available in the Control Panel: "Control" and "Log". The left side of these tabs contains the controls for the corresponding block of the LM36011EVM. The right side contains data log information.

The LM36011EVM has two main modes for testing: **Flash** and **Torch**. Both of them can be controlled on the Control Panel.

To produce a flash from the LED, the user can select **Flash** mode in the "Mode Bits" Options. Under "Configuration (0x02)", the flash duration can be changed. Under "FLASH Brightness (0x03)", the LED flash brightness level can either be adjusted with the scale or be written in the field provided. The max brightness code is 127, corresponding to 1.5 A. Once the settings are adjusted, the user can press the "Write" button to see the flash. Note that the LM36011EVM automatically switches to **Stand-by** mode after the **Flash** event.

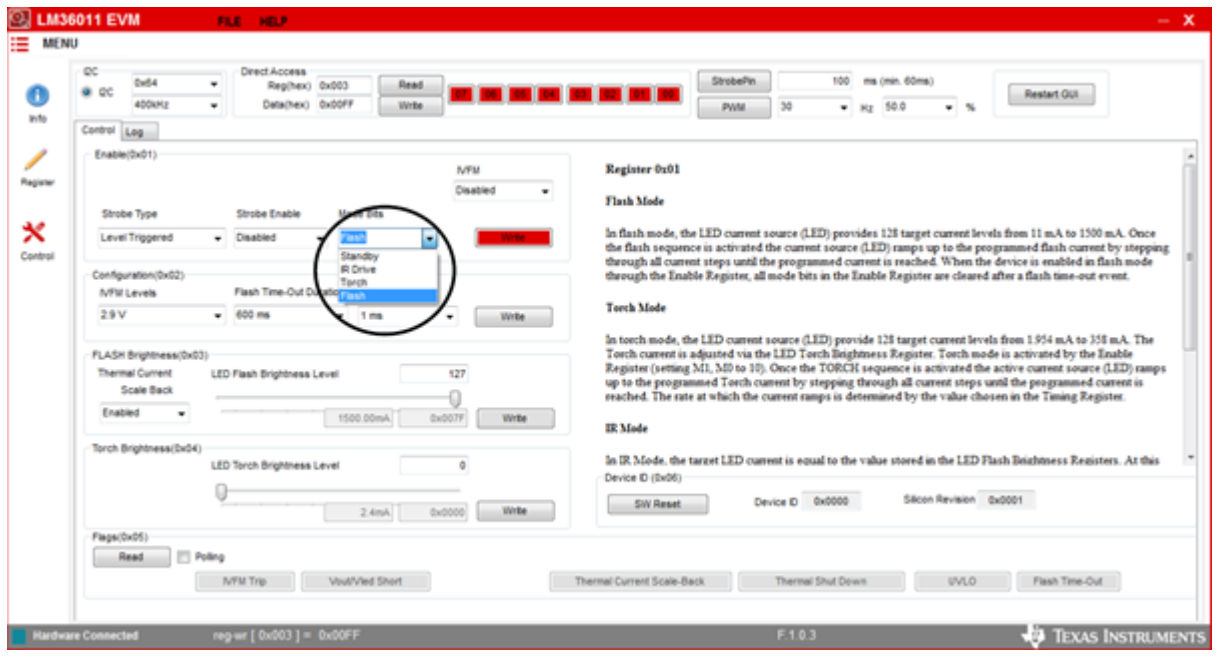

**Figure 41. Flash Settings**

<span id="page-21-1"></span>To produce torch from the LED, the user can select **Torch** mode in the "Mode Bits" Options. Under "Torch Brightness (0x04)", the LED torch brightness level can be adjusted either with the scale or be written in the field provided. The maximum brightness code is 127. Once the settings are adjusted, the user can press the "Write" button to see the torch. LM36011EVM remains in **Torch** mode until it is switched to another mode.

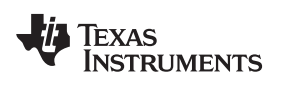

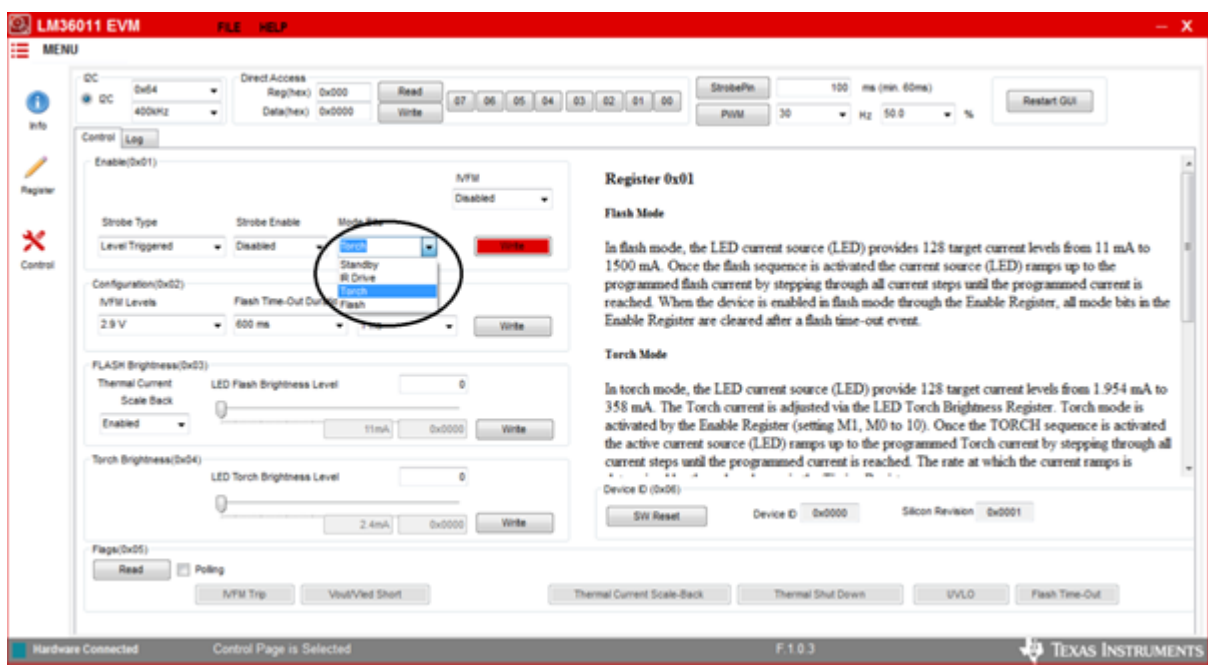

**Figure 42. Torch Settings**

<span id="page-22-0"></span>Note that no data is written to the device until the "Write" button found within the corresponding register is pressed.

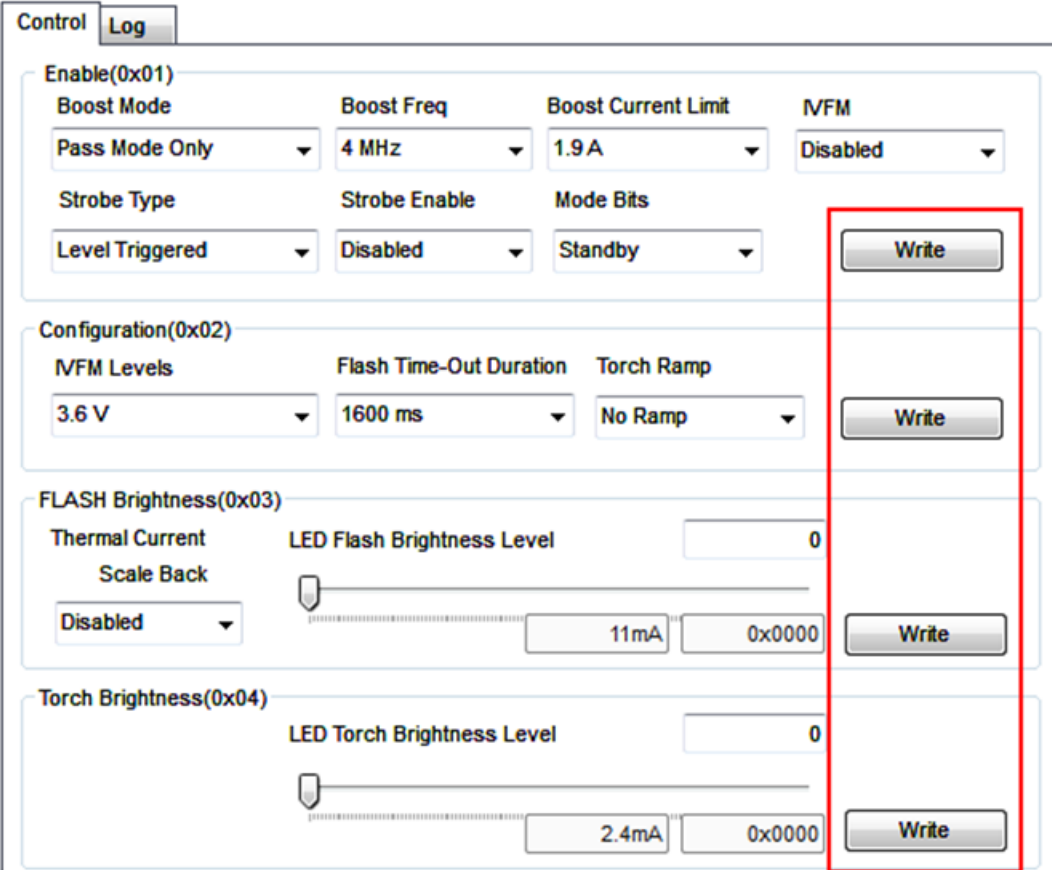

<span id="page-22-1"></span>**Figure 43. Write Buttons**

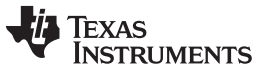

*GUI Operation* [www.ti.com](http://www.ti.com)

#### **3.3.3 Flags**

The contents of the LM36011 fault registers are read upon clicking the "Read Flags" button. The registers are cleared upon read back.

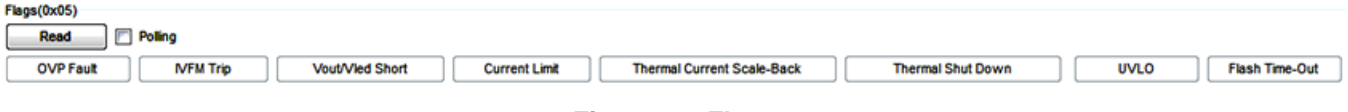

**Figure 44. Flags**

# <span id="page-23-0"></span>**3.3.4 I/O Pin Controls**

<span id="page-23-1"></span>The LM36011 provides the user with the capability to control the STROBE input without the need of an external supply. The "StrobePin" button toggles the STROBE pin high for the duration entered in the field next to the button. The "PWM" button along with the frequency and duty cycle fields generate a continuous pulse train that can be used to generate a current pulse pattern on the enabled LED.

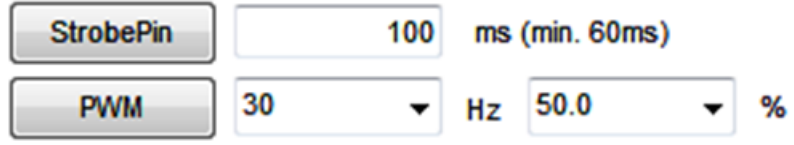

**Figure 45. I/O Pin Controls**

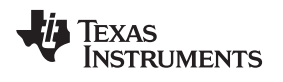

#### [www.ti.com](http://www.ti.com) *Schematic*

<span id="page-24-0"></span>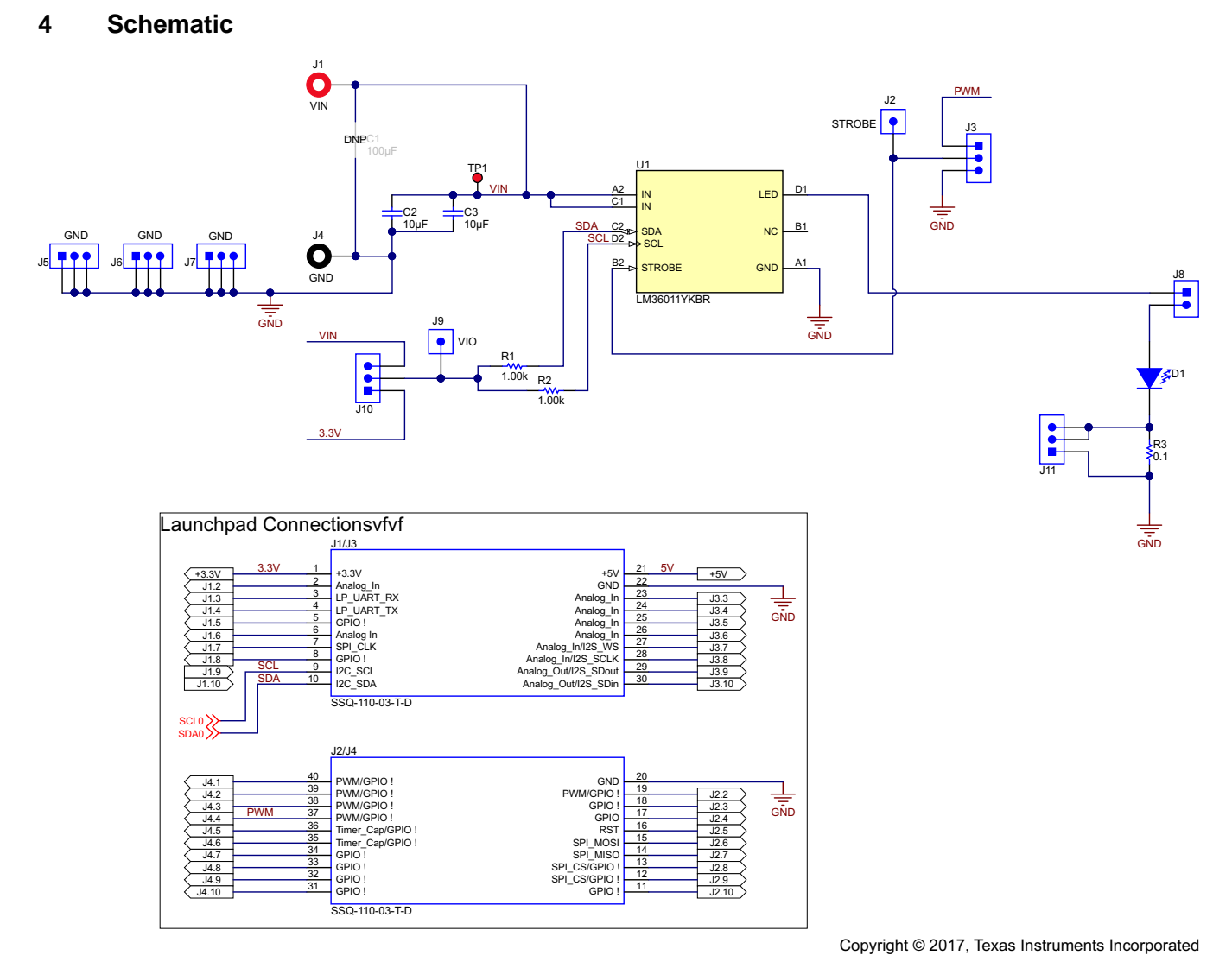

<span id="page-24-1"></span>**Figure 46. LM36011EVM Schematic**

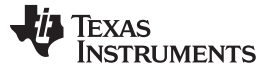

# <span id="page-25-0"></span>**5 Board Layout**

[Figure](#page-25-1) 47, [Figure](#page-25-2) 48, and [Figure](#page-26-0) 49 show the board layout for the LM36011EVM. The EVM offers resistors, capacitors, and jumpers to enable the device and to configure it as desired.

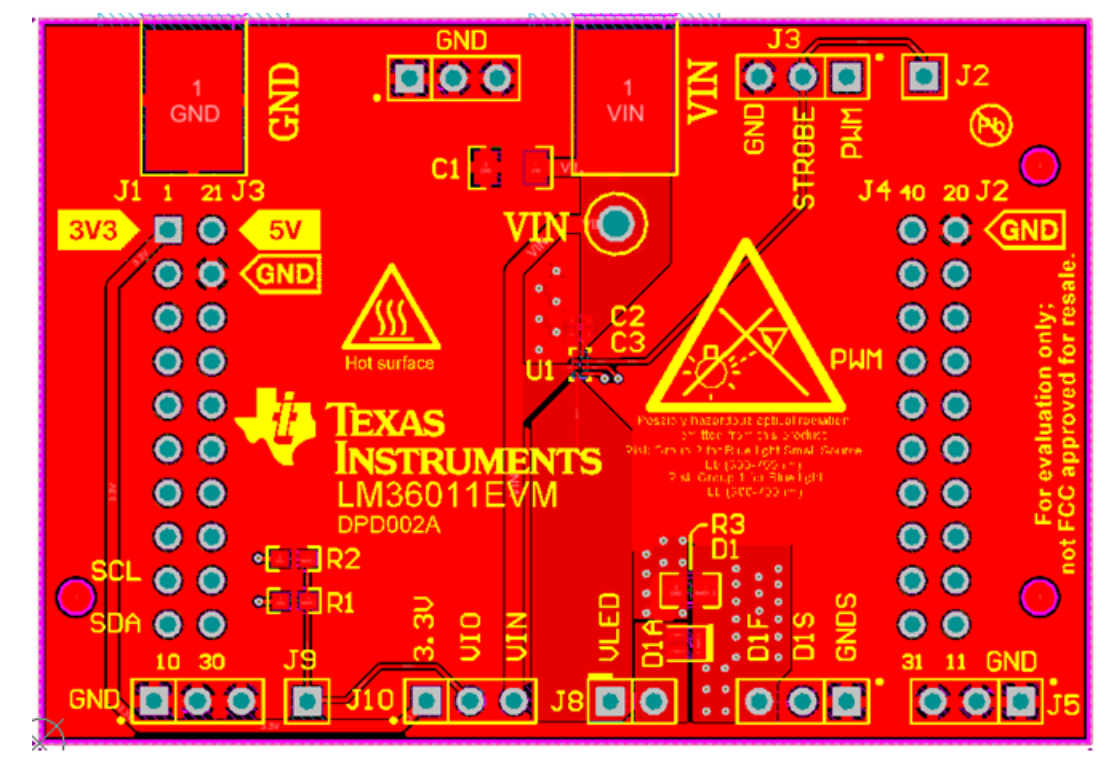

**Figure 47. Top Assembly Layer**

<span id="page-25-1"></span>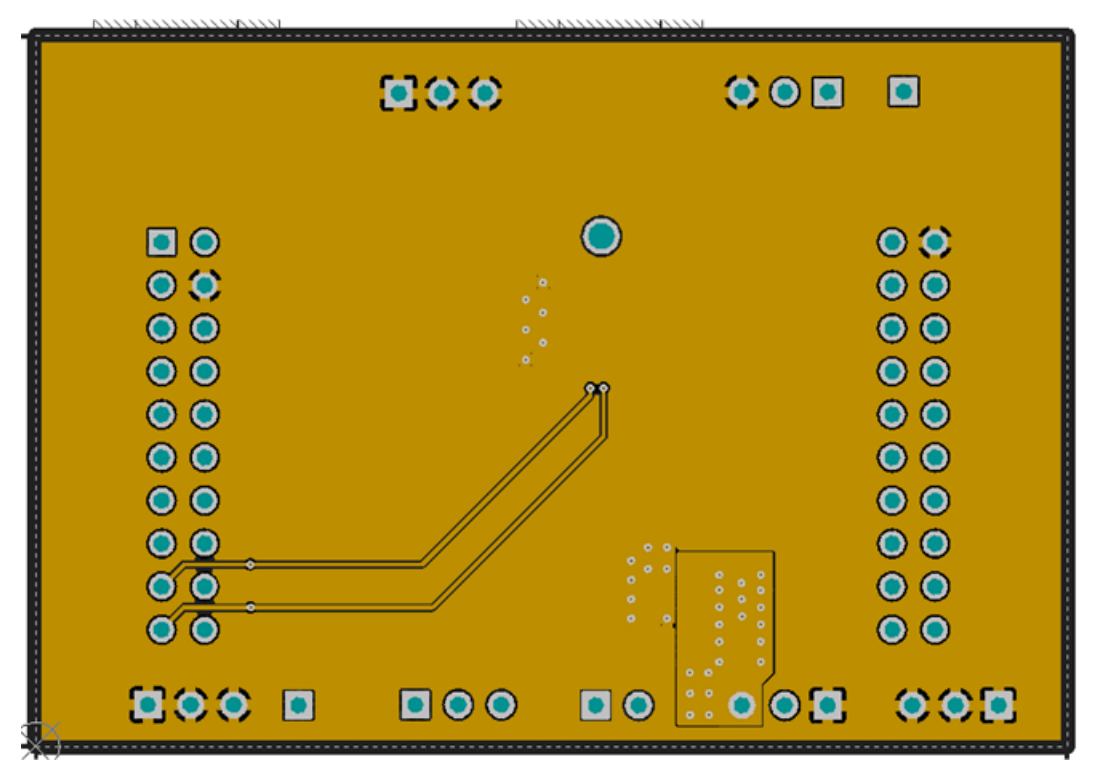

<span id="page-25-2"></span>**Figure 48. Middle Layer 1 Routing**

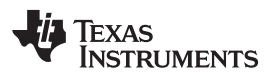

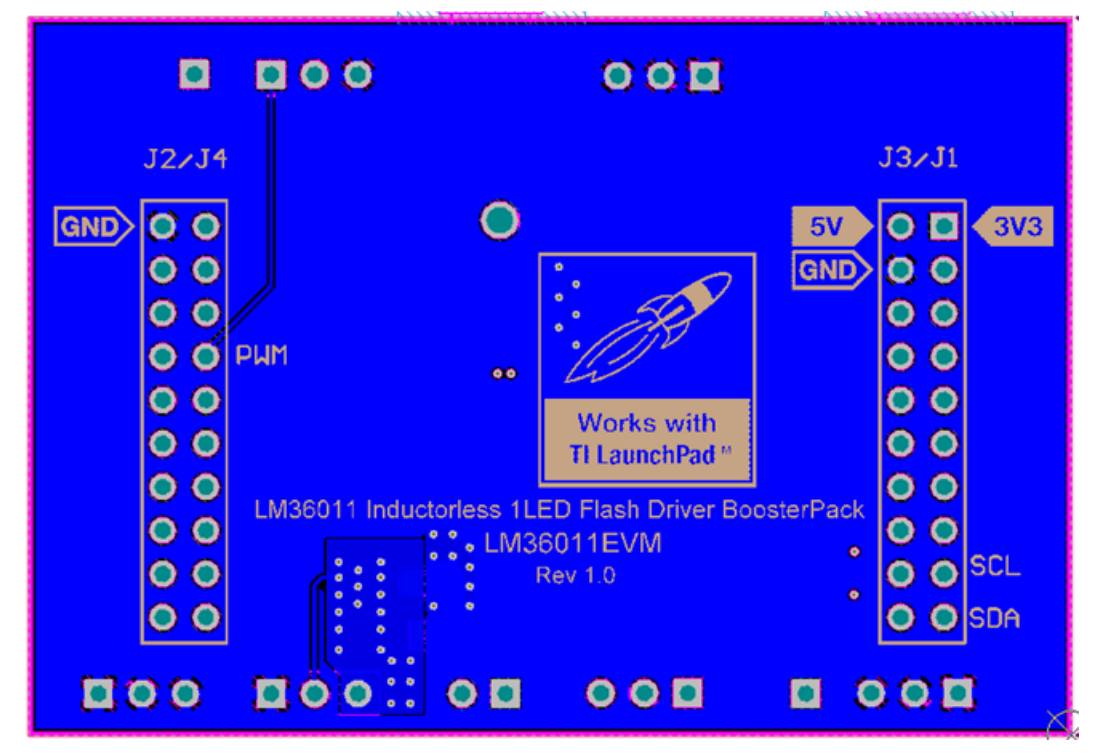

<span id="page-26-0"></span>**Figure 49. Bottom Assembly Layer (UNMIRRORED)**

# <span id="page-27-1"></span><span id="page-27-0"></span>**6 LM36011EVM Bill of Materials**

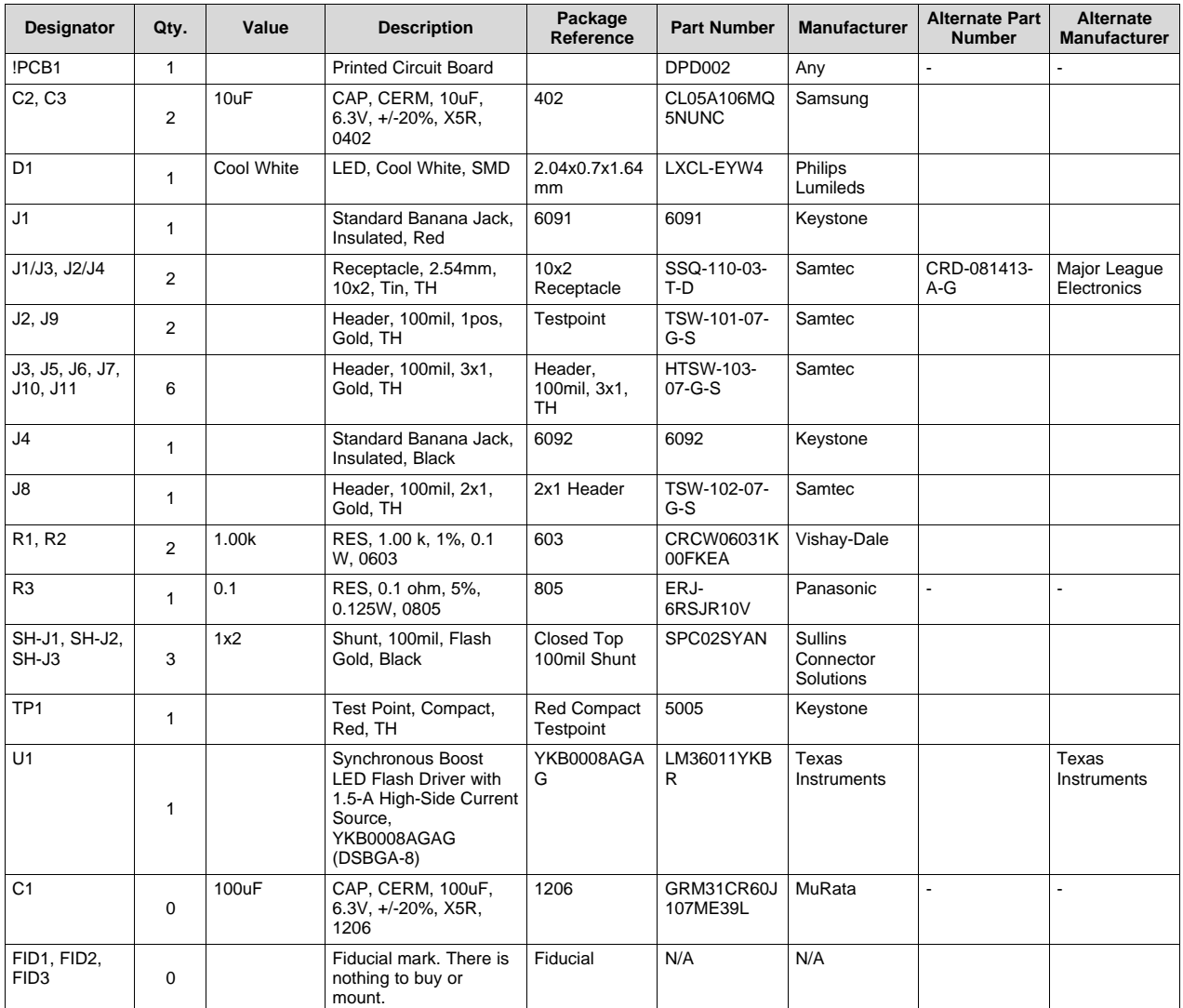

# **Table 2. Bill of Materials**

#### **IMPORTANT NOTICE FOR TI DESIGN INFORMATION AND RESOURCES**

Texas Instruments Incorporated ('TI") technical, application or other design advice, services or information, including, but not limited to, reference designs and materials relating to evaluation modules, (collectively, "TI Resources") are intended to assist designers who are developing applications that incorporate TI products; by downloading, accessing or using any particular TI Resource in any way, you (individually or, if you are acting on behalf of a company, your company) agree to use it solely for this purpose and subject to the terms of this Notice.

TI's provision of TI Resources does not expand or otherwise alter TI's applicable published warranties or warranty disclaimers for TI products, and no additional obligations or liabilities arise from TI providing such TI Resources. TI reserves the right to make corrections, enhancements, improvements and other changes to its TI Resources.

You understand and agree that you remain responsible for using your independent analysis, evaluation and judgment in designing your applications and that you have full and exclusive responsibility to assure the safety of your applications and compliance of your applications (and of all TI products used in or for your applications) with all applicable regulations, laws and other applicable requirements. You represent that, with respect to your applications, you have all the necessary expertise to create and implement safeguards that (1) anticipate dangerous consequences of failures, (2) monitor failures and their consequences, and (3) lessen the likelihood of failures that might cause harm and take appropriate actions. You agree that prior to using or distributing any applications that include TI products, you will thoroughly test such applications and the functionality of such TI products as used in such applications. TI has not conducted any testing other than that specifically described in the published documentation for a particular TI Resource.

You are authorized to use, copy and modify any individual TI Resource only in connection with the development of applications that include the TI product(s) identified in such TI Resource. NO OTHER LICENSE, EXPRESS OR IMPLIED, BY ESTOPPEL OR OTHERWISE TO ANY OTHER TI INTELLECTUAL PROPERTY RIGHT, AND NO LICENSE TO ANY TECHNOLOGY OR INTELLECTUAL PROPERTY RIGHT OF TI OR ANY THIRD PARTY IS GRANTED HEREIN, including but not limited to any patent right, copyright, mask work right, or other intellectual property right relating to any combination, machine, or process in which TI products or services are used. Information regarding or referencing third-party products or services does not constitute a license to use such products or services, or a warranty or endorsement thereof. Use of TI Resources may require a license from a third party under the patents or other intellectual property of the third party, or a license from TI under the patents or other intellectual property of TI.

TI RESOURCES ARE PROVIDED "AS IS" AND WITH ALL FAULTS. TI DISCLAIMS ALL OTHER WARRANTIES OR REPRESENTATIONS, EXPRESS OR IMPLIED, REGARDING TI RESOURCES OR USE THEREOF, INCLUDING BUT NOT LIMITED TO ACCURACY OR COMPLETENESS, TITLE, ANY EPIDEMIC FAILURE WARRANTY AND ANY IMPLIED WARRANTIES OF MERCHANTABILITY, FITNESS FOR A PARTICULAR PURPOSE, AND NON-INFRINGEMENT OF ANY THIRD PARTY INTELLECTUAL PROPERTY RIGHTS.

TI SHALL NOT BE LIABLE FOR AND SHALL NOT DEFEND OR INDEMNIFY YOU AGAINST ANY CLAIM, INCLUDING BUT NOT LIMITED TO ANY INFRINGEMENT CLAIM THAT RELATES TO OR IS BASED ON ANY COMBINATION OF PRODUCTS EVEN IF DESCRIBED IN TI RESOURCES OR OTHERWISE. IN NO EVENT SHALL TI BE LIABLE FOR ANY ACTUAL, DIRECT, SPECIAL, COLLATERAL, INDIRECT, PUNITIVE, INCIDENTAL, CONSEQUENTIAL OR EXEMPLARY DAMAGES IN CONNECTION WITH OR ARISING OUT OF TI RESOURCES OR USE THEREOF, AND REGARDLESS OF WHETHER TI HAS BEEN ADVISED OF THE POSSIBILITY OF SUCH DAMAGES.

You agree to fully indemnify TI and its representatives against any damages, costs, losses, and/or liabilities arising out of your noncompliance with the terms and provisions of this Notice.

This Notice applies to TI Resources. Additional terms apply to the use and purchase of certain types of materials, TI products and services. These include; without limitation, TI's standard terms for semiconductor products <http://www.ti.com/sc/docs/stdterms.htm>), [evaluation](http://www.ti.com/lit/pdf/SSZZ027) [modules](http://www.ti.com/lit/pdf/SSZZ027), and samples [\(http://www.ti.com/sc/docs/sampterms.htm\)](http://www.ti.com/sc/docs/sampterms.htm).

> Mailing Address: Texas Instruments, Post Office Box 655303, Dallas, Texas 75265 Copyright © 2017, Texas Instruments Incorporated